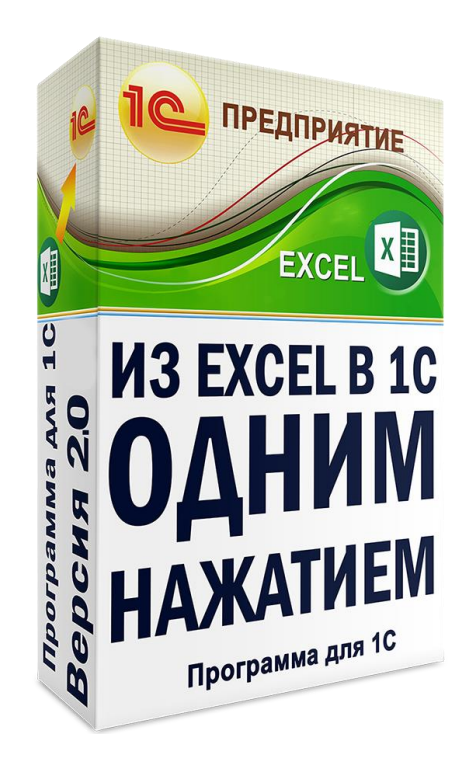

# «ИЗ EXCEL В 1С ОДНИМ НАЖАТИЕМ»

**ИНСТРУКЦИЯ ПО РАБОТЕ С ПРОГРАММОЙ**

**1CEXCEL.RU**

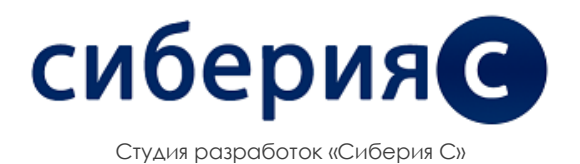

## Оглавление

<span id="page-1-0"></span>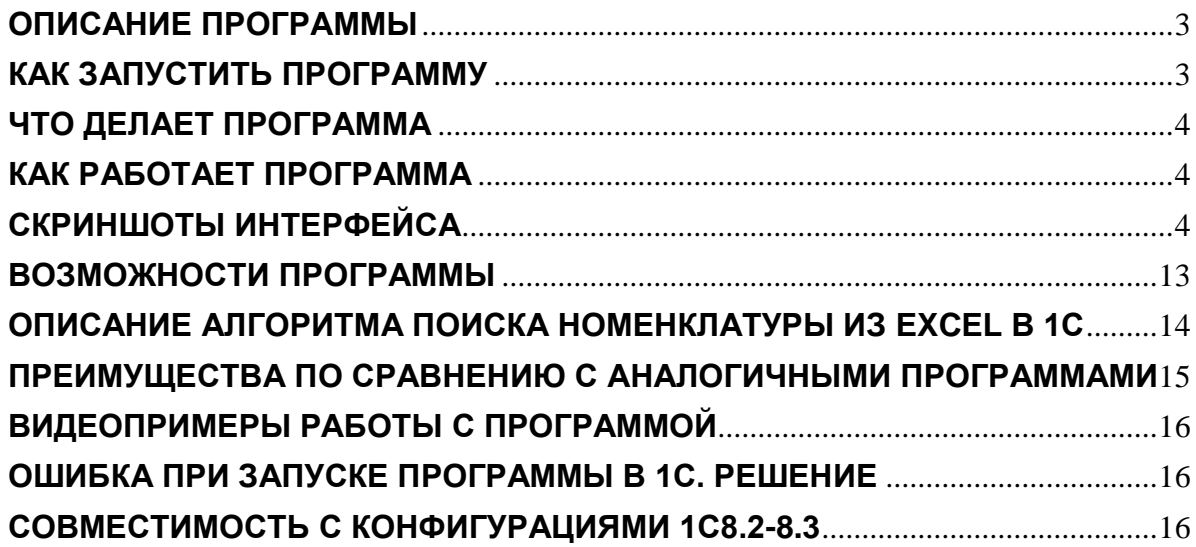

# **ОПИСАНИЕ ПРОГРАММЫ**

**"Из Excel в 1С одним нажатием" - Универсальное решение для загрузки документов из Excel в 1С. Не требует указания параметров (номера колонок, номер первой строки таблицы и т.д.) и предварительной настройки. Просто выбираете файл Excel и нажимаете кнопку "Загрузить". Программа-обработка сама находит таблицу в файле Excel, необходимые для загрузки данные в ней (номенклатура, количество, НДС, цена, сумма) и загружает ее в 1С. Вместе с номенклатурой находит и загружает контрагента, номер и дату документа, штрих-коды, серии ГТД, страну происхождения и т.д. Распознает документы любой формы (УПД, ТОРГ-12, заказ клиента, установку цен и т.д.). Не требует MS Office. Для поиска таблиц используются методы эвристического поиска. Загружает только то, что нужно, т.е. пропускает повторы шапки таблицы, заголовки, промежуточные итоги, подписи и т.д. Включает модуль работы с электронной почтой (можно загружать файлы Excel прямо с почты!). Работает во всех основных конфигурациях 1С8.**

## <span id="page-2-0"></span>**КАК ЗАПУСТИТЬ ПРОГРАММУ**

В 1С 8.2:

В главном меню 1С нажать: "Файл"-"Открыть".

В появившемся окне найти и выбрать программу-обработку.

#### В 1С 8.3:

1.1. Если у вас 1С 8.3.14 или более ранняя: в левом верхнем углу окна 1С нажать значок:

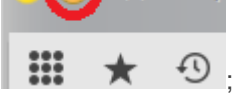

Демонстр

1.2.Если у вас 1С 8.3.15 или более поздняя: в правом верхнем углу нажать значок:

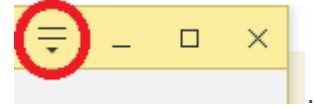

2. В открывшемся меню выбрать "Файл" -> "Открыть".

3. В появившемся окне найти и выбрать программу-обработку.

Также можно открыть программу-ообработку просто перетащив мышкой файл программыобработки в окно 1С.

Все версии имеют возможность быть подключенными в справочник дополнительных обработок.

# <span id="page-3-0"></span>**ЧТО ДЕЛАЕТ ПРОГРАММА**

Программа "Из Excel в 1С одним нажатием" находит и загружает из Excel в 1С данные любых товарных документов (ТОРГ-12, УПД, заказ, прайс-лист, накладная и т.д.). Программа на максимально возможном уровне автоматизирует процесс загрузки документов из Excel в 1С. Вам необходимо лишь выбрать файл Excel и нажать кнопку "Загрузить".

## <span id="page-3-1"></span>**КАК РАБОТАЕТ ПРОГРАММА**

Чтобы загрузить файл Excel выберите его в первом поле программы "Файл Excel", во втором поле ("Документ 1С") выберите документ, в который хотите загрузить данные из файла, либо нажмите флажок "Не хочу выбирать документ 1С". После нажатия кнопки "Загрузить" данные из файла будут автоматически найдены и загружены в документ 1C.

# <span id="page-3-2"></span>**СКРИНШОТЫ ИНТЕРФЕЙСА**

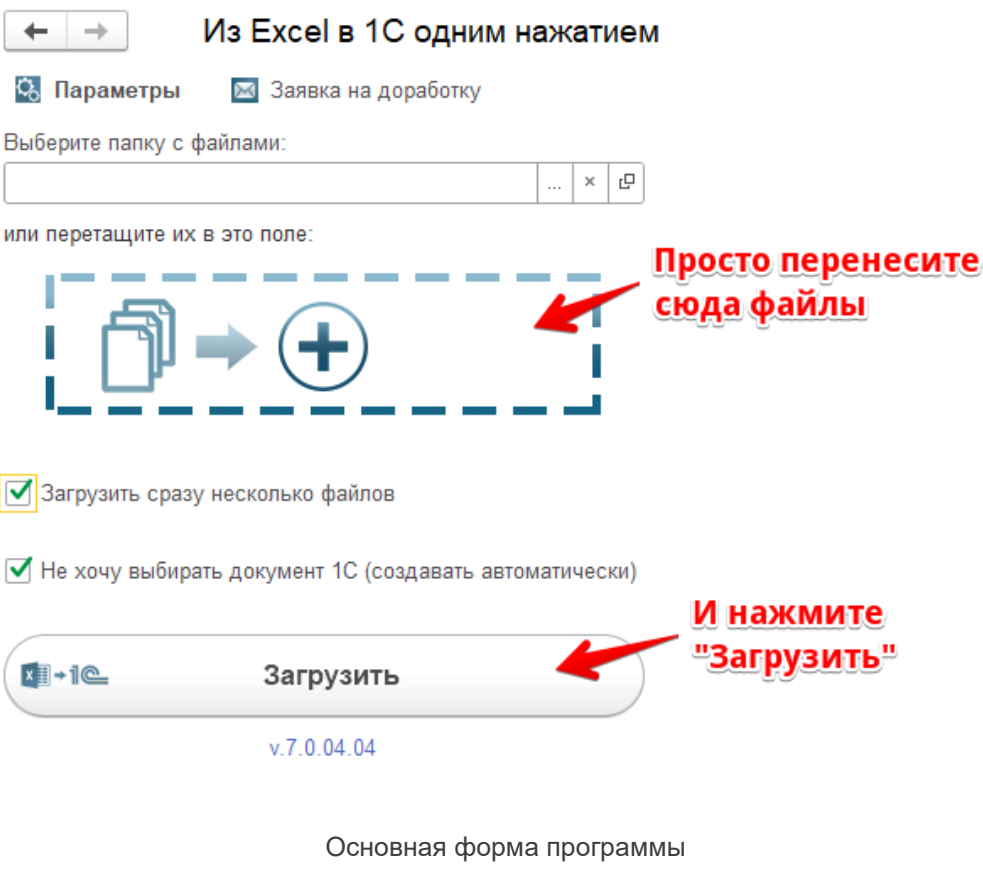

(версия для управляемых форм)

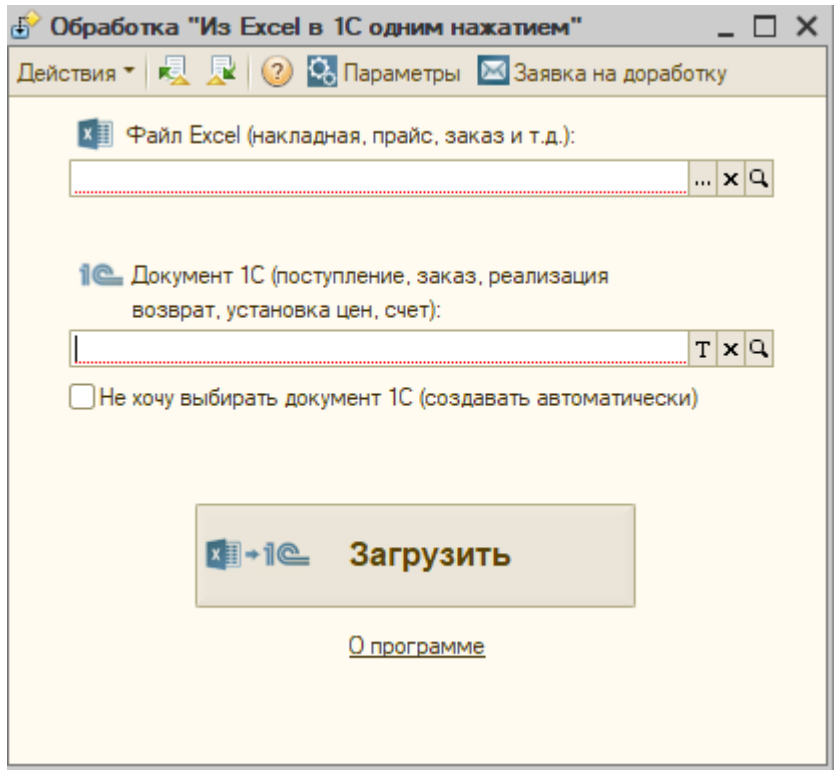

Основная форма программы (версия для обычных форм)

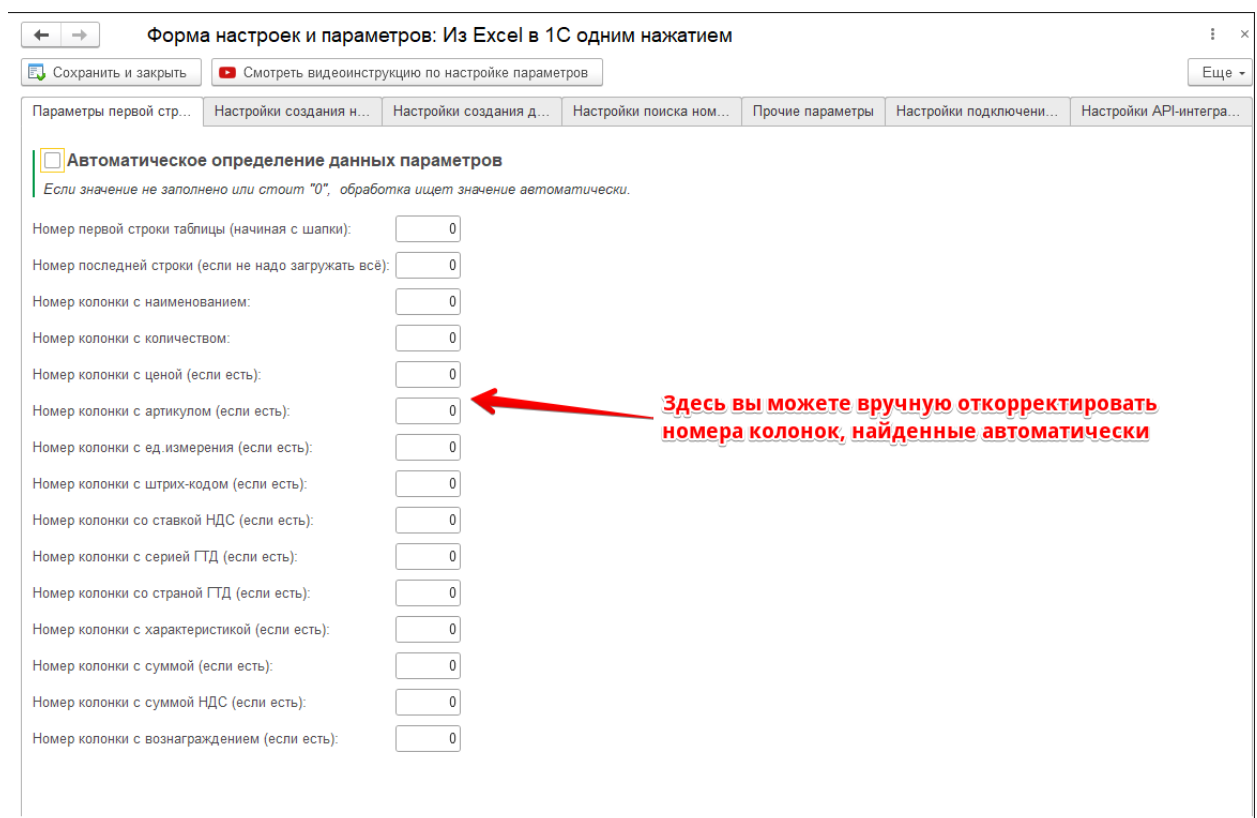

Форма настроек программы. Первая вкладка (версия для управляемых форм)

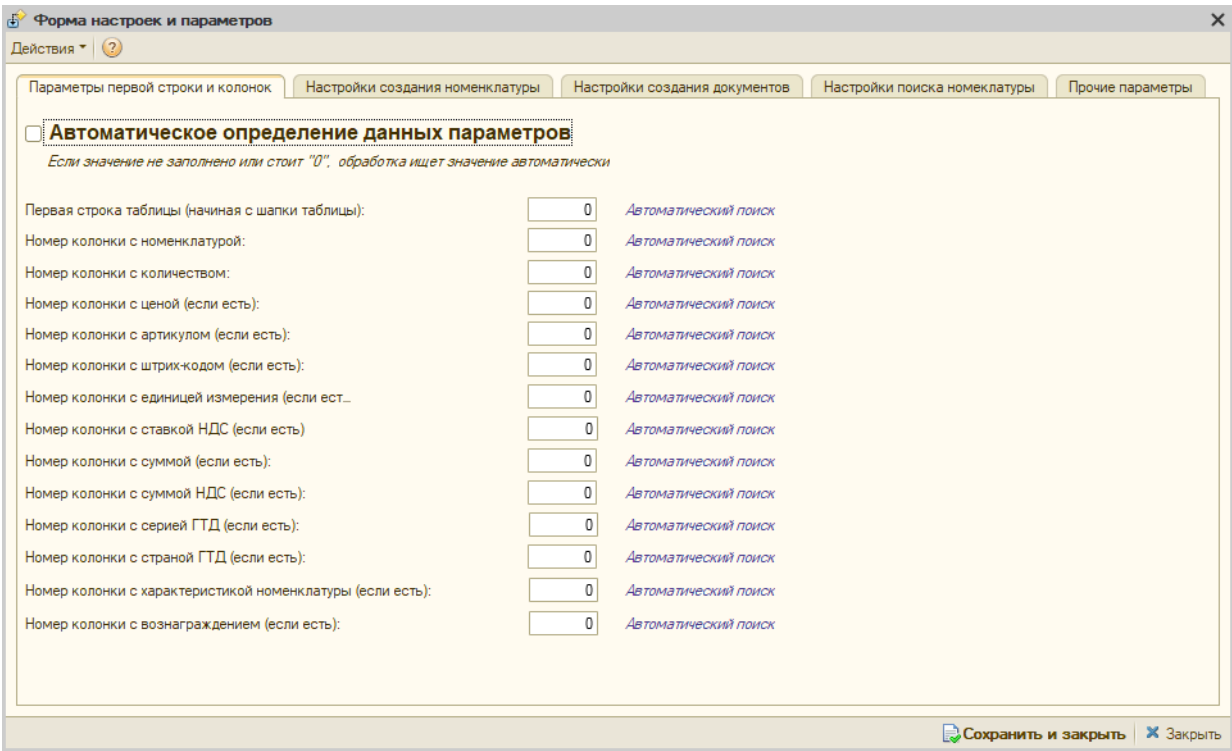

#### Форма настроек программы. Первая вкладка (версия для обычных форм)

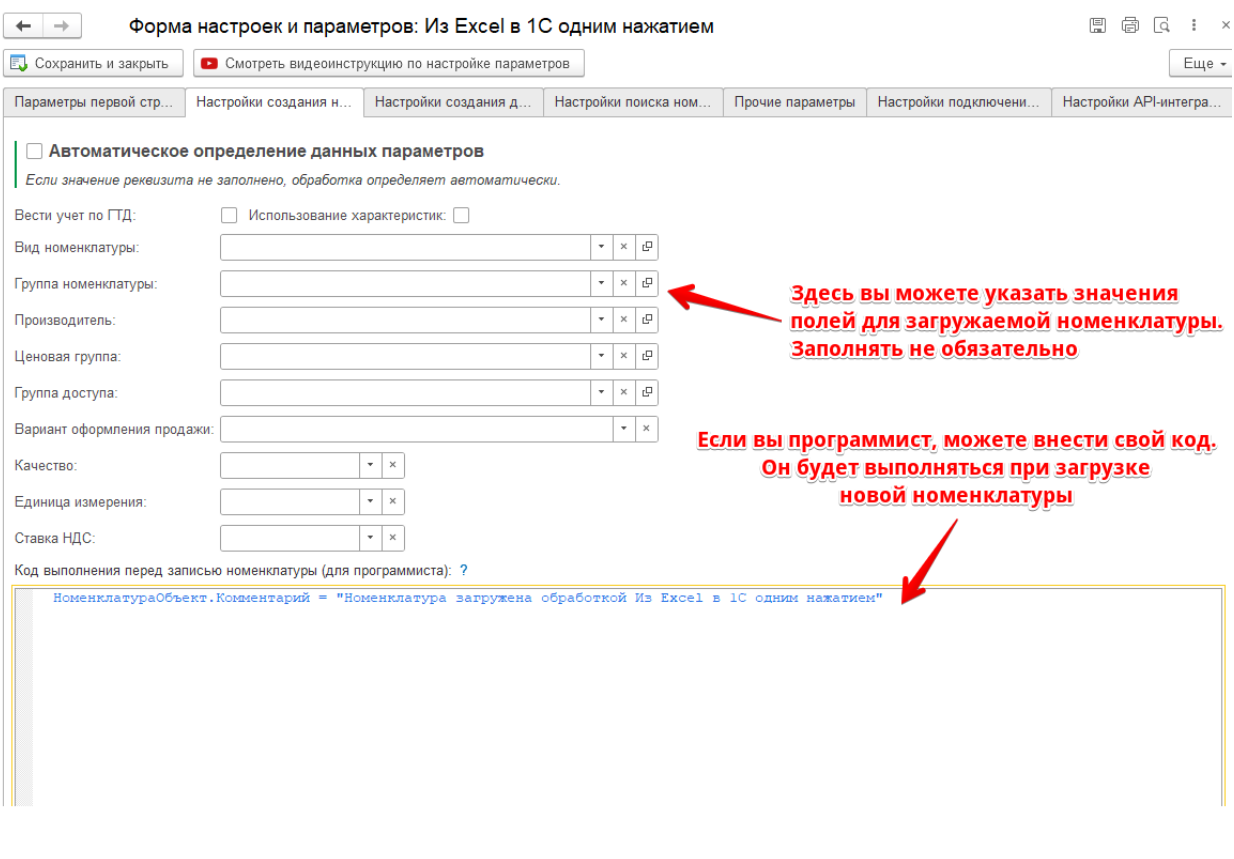

Форма настроек программы. Вторая вкладка (версия для управляемых форм)

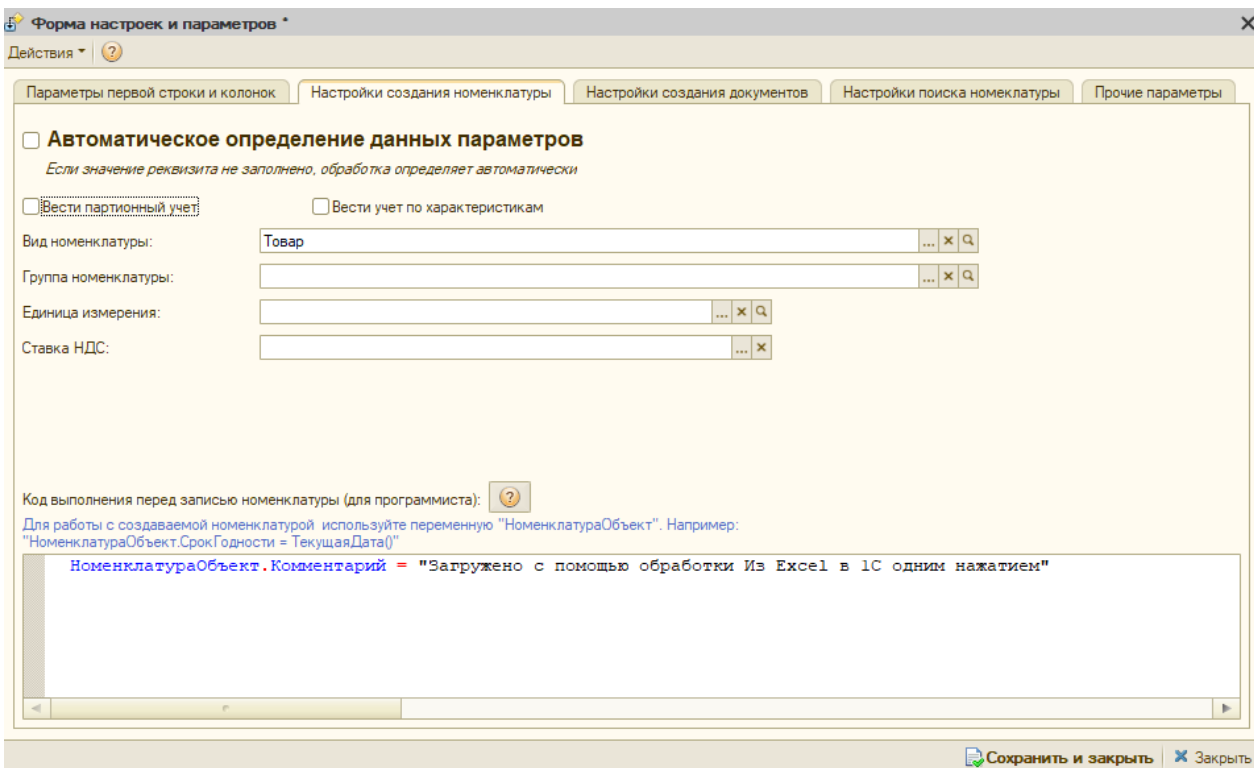

#### Форма настроек программы. Вторая вкладка (версия для обычных форм)

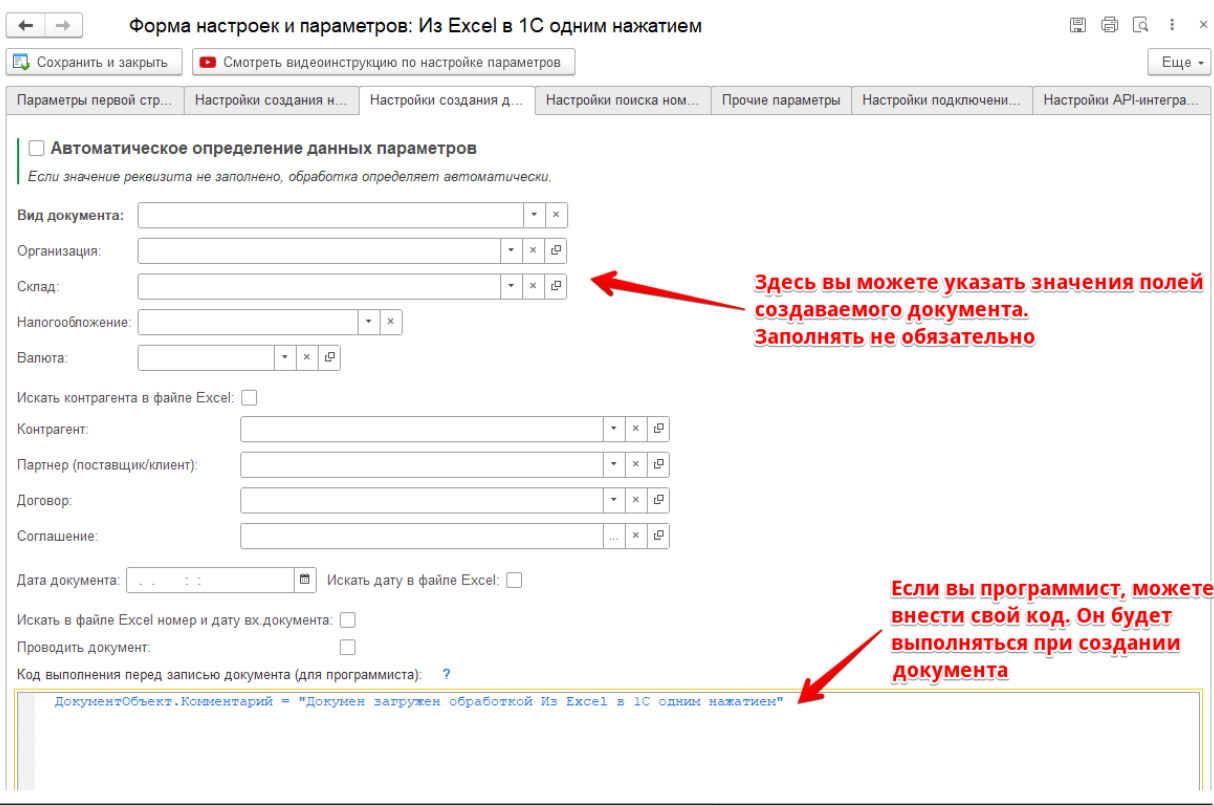

Форма настроек программы. Третья вкладка (версия для управляемых форм)

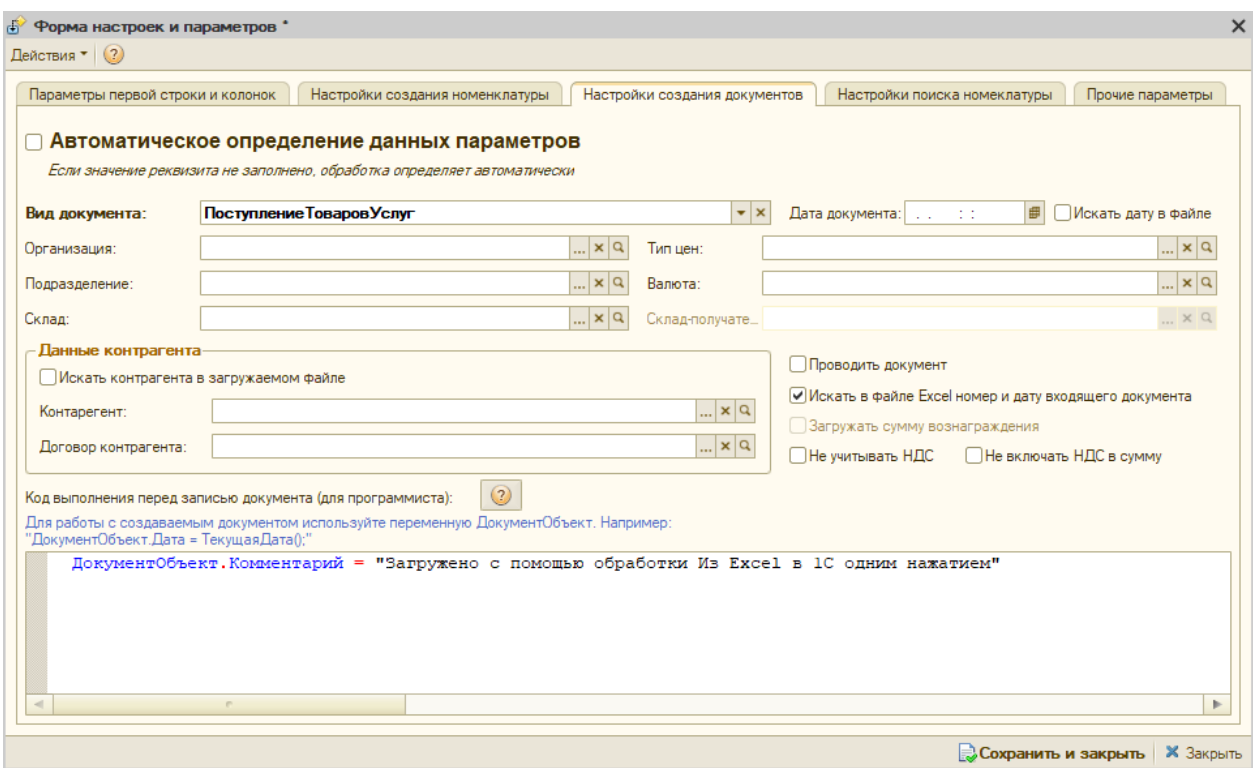

#### Форма настроек программы. Третья вкладка (версия для обычных форм)

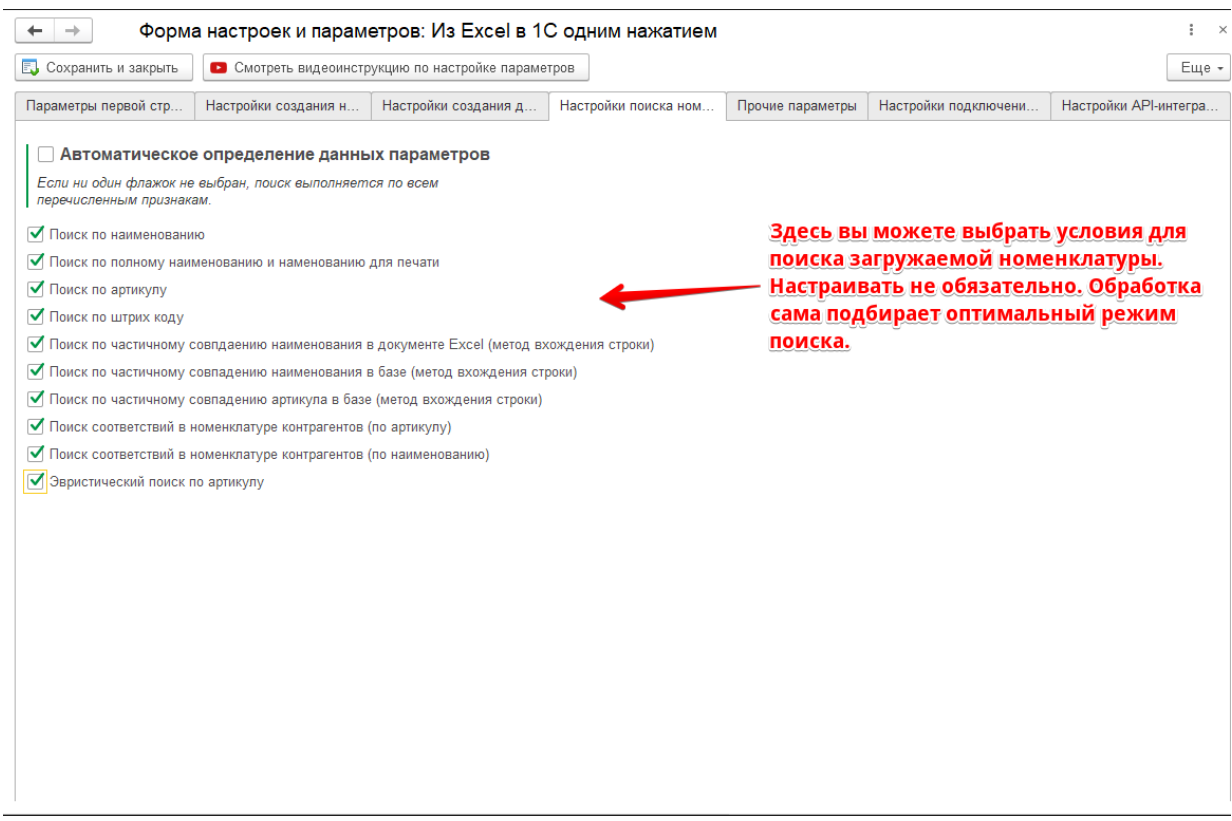

Форма настроек программы. Четвертая вкладка (версия для управляемых форм)

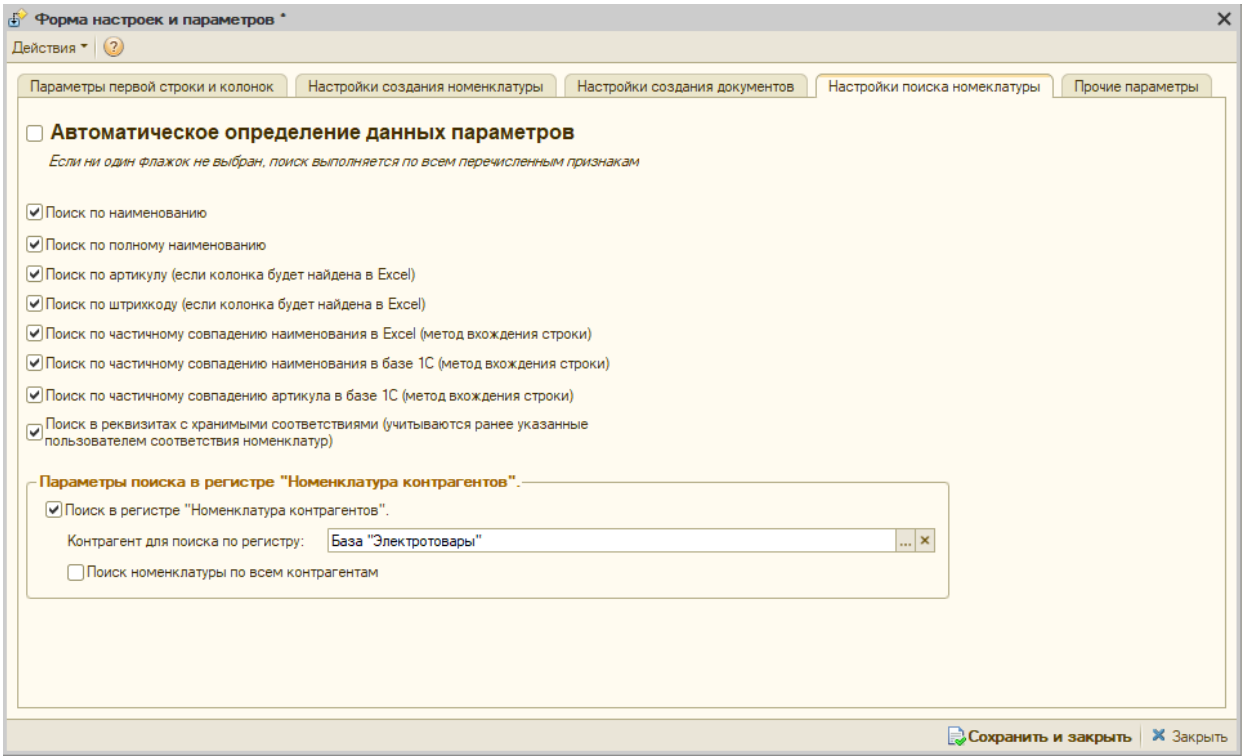

#### Форма настроек программы. Четвертая вкладка (версия для обычных форм)

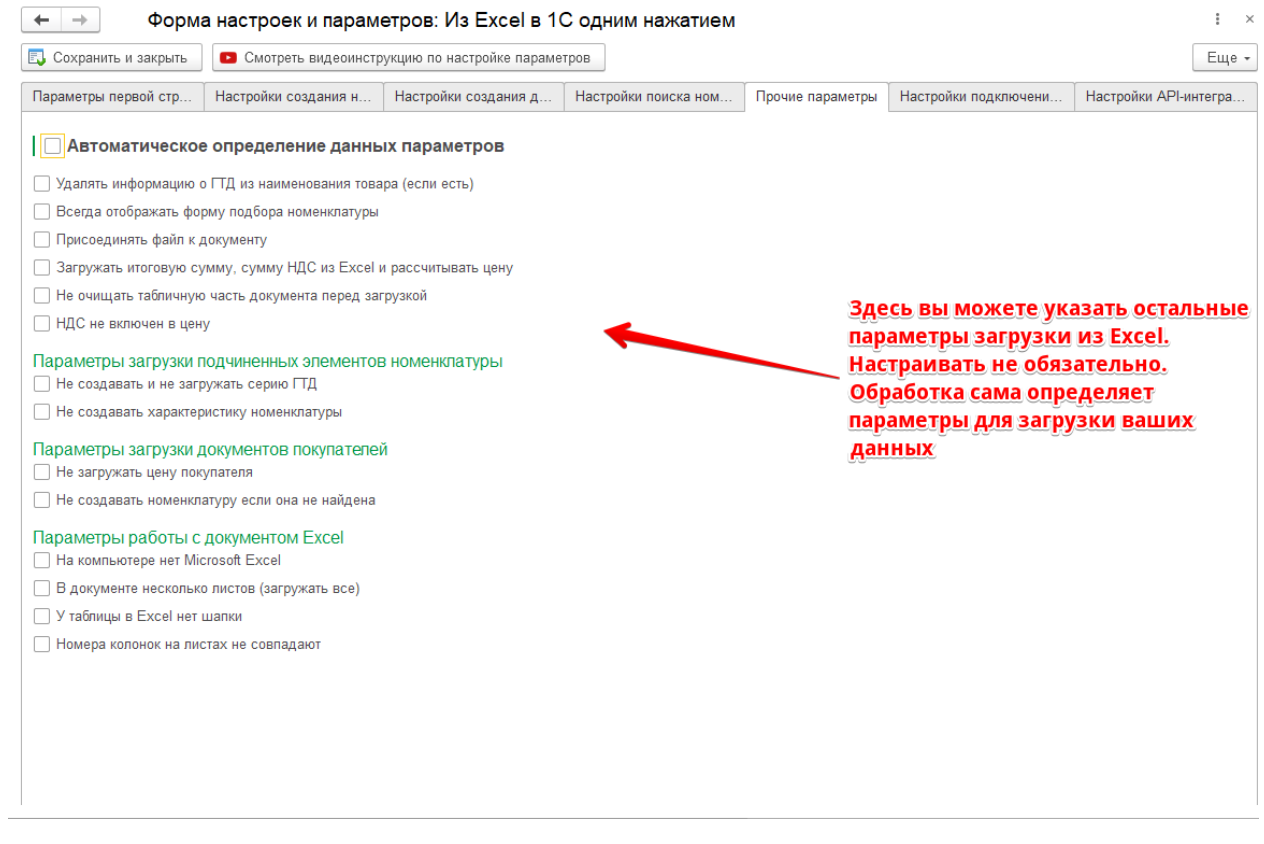

Форма настроек программы. Пятая вкладка (версия для управляемых форм)

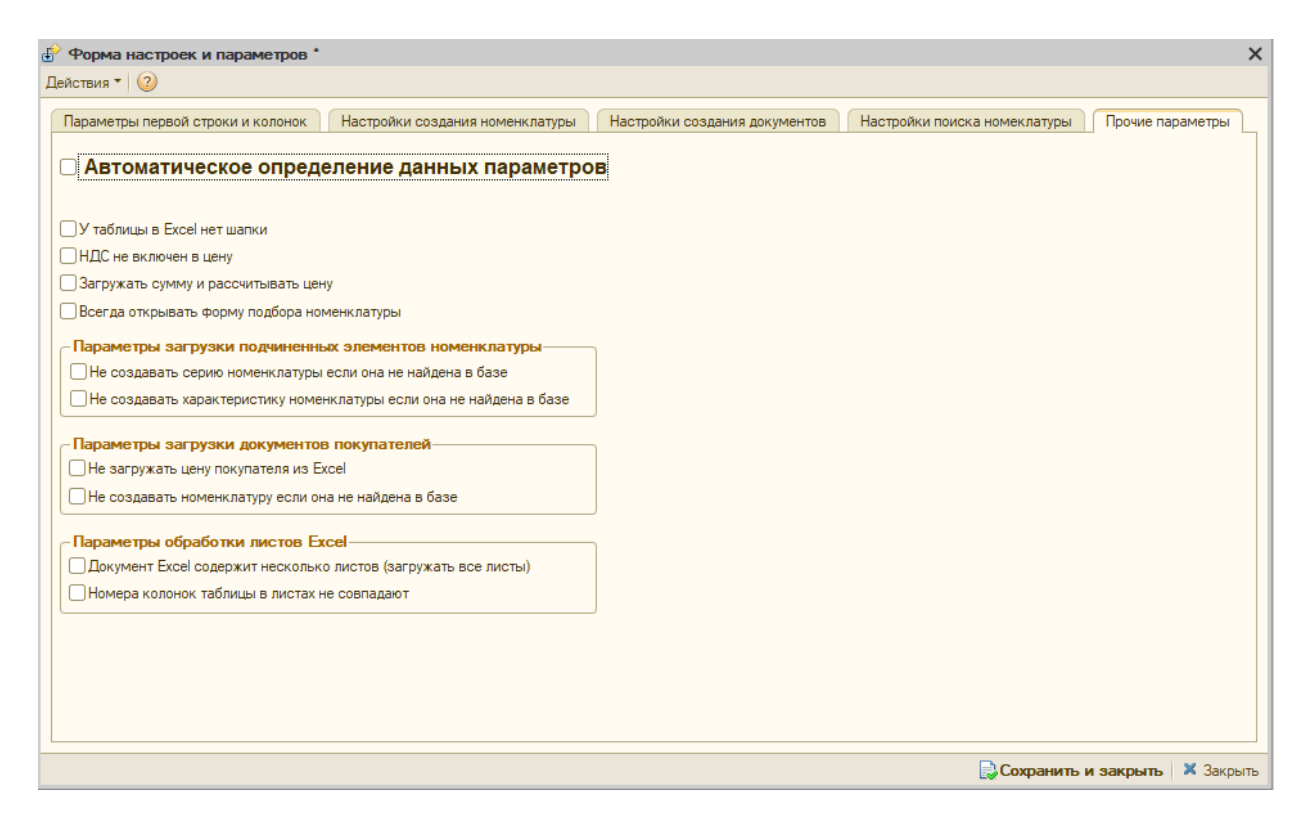

#### Форма настроек программы. Пятая вкладка (версия для обычных форм)

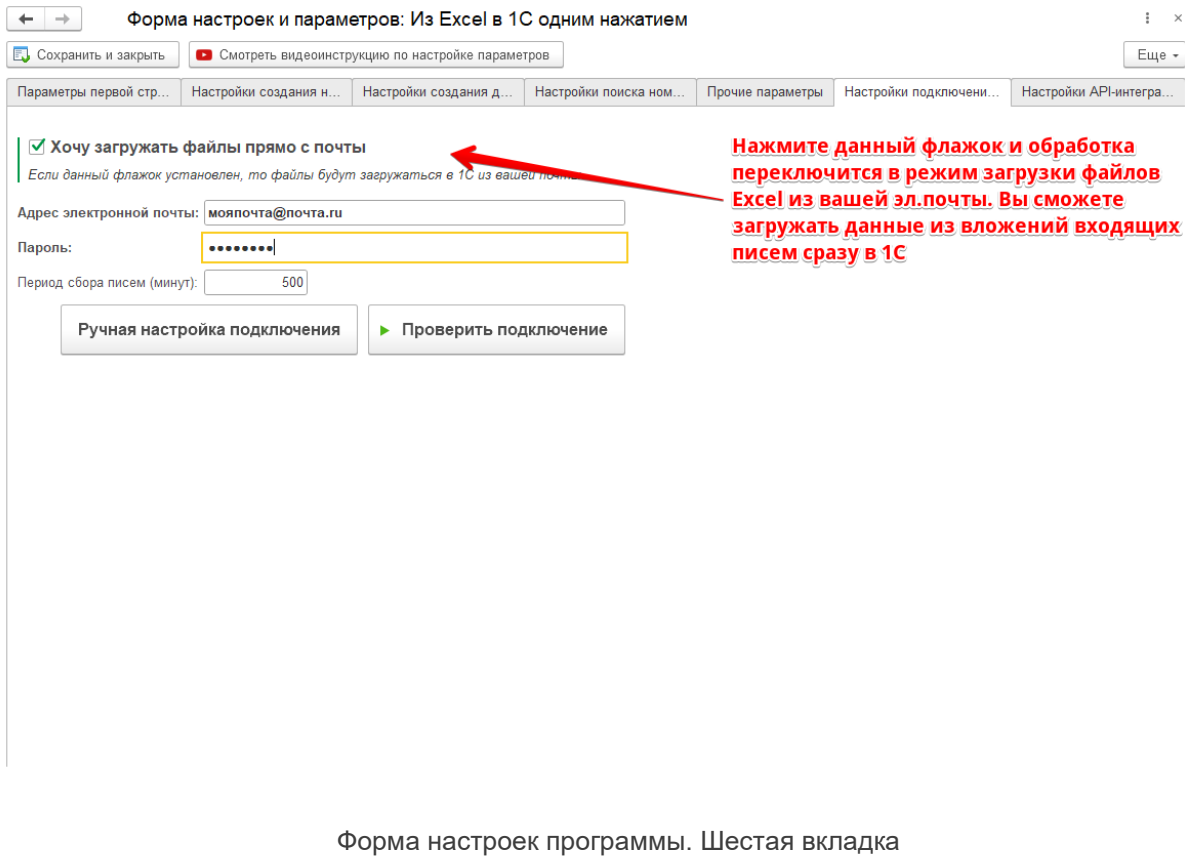

(версия для управляемых форм)

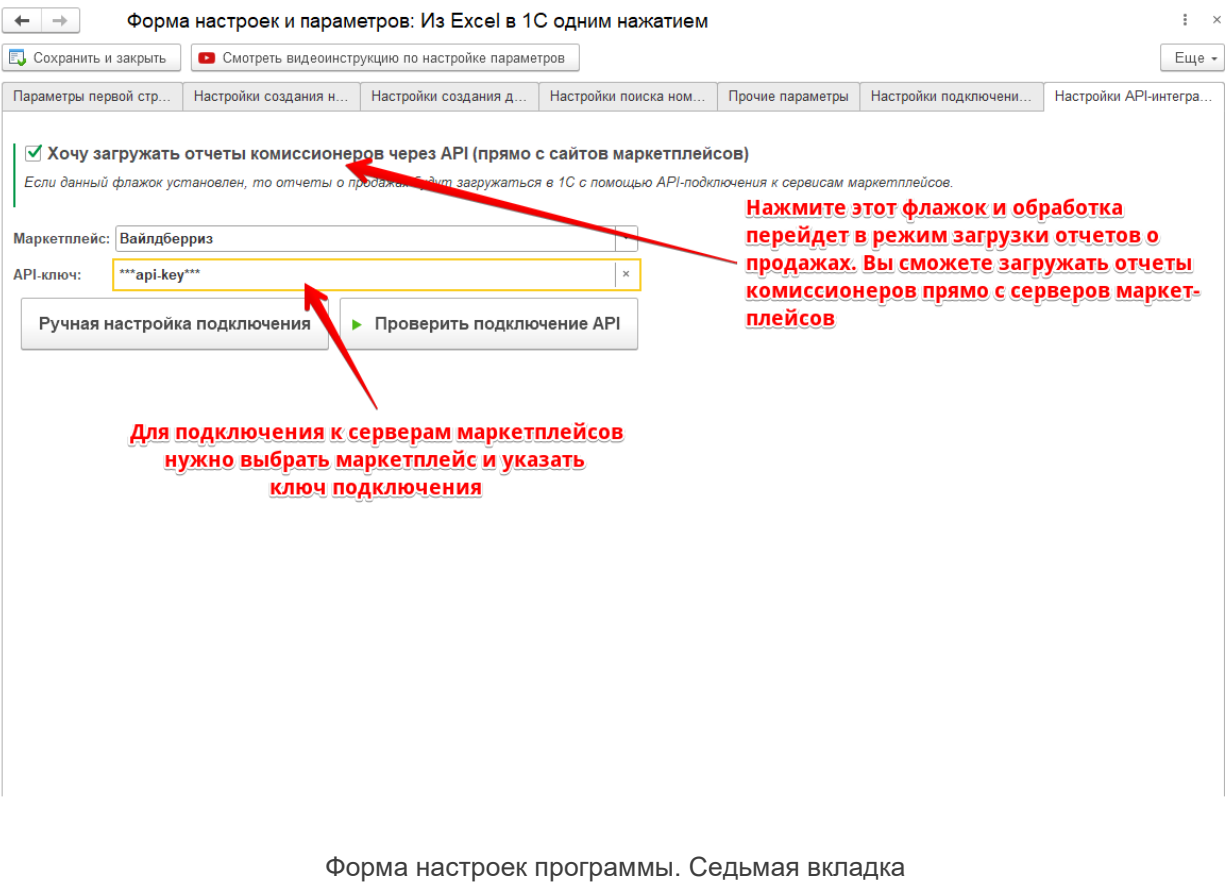

(версия для управляемых форм)

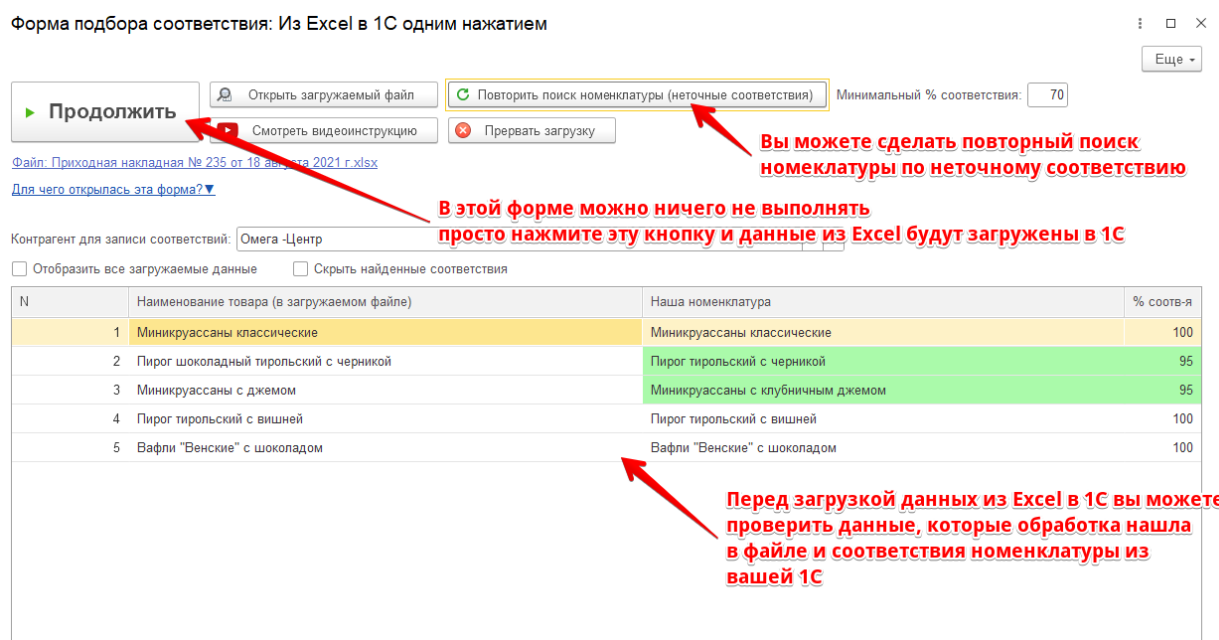

Форма подбора ненайденой номенклатуры (версия для управляемых форм)

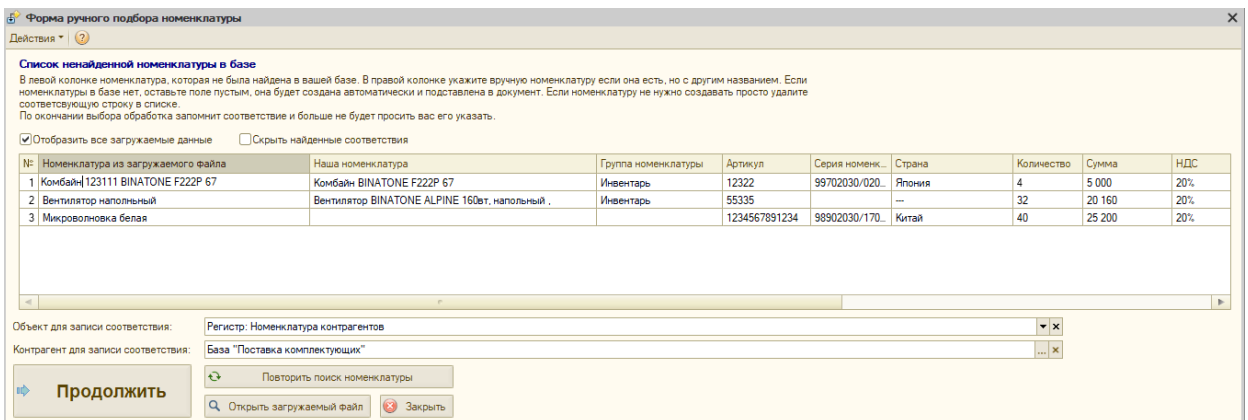

#### Форма подбора ненайденой номенклатуры (версия для обычных форм)

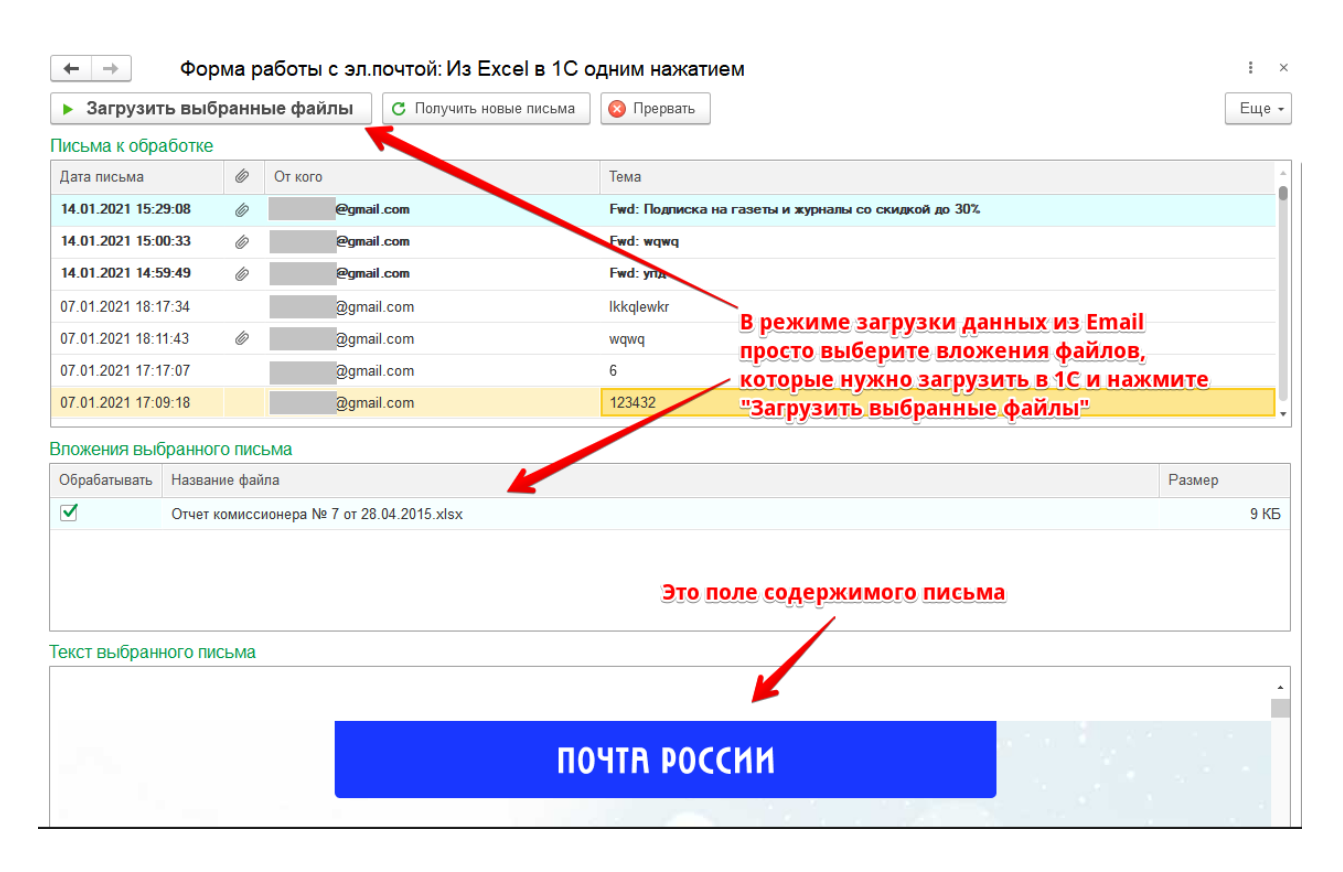

Форма для загрузки файлов Excel с эл.почты (версия для управляемых форм)

## <span id="page-12-0"></span>**ВОЗМОЖНОСТИ ПРОГРАММЫ**

,

- Загрузка любых документов покупателей и поставщиков. Благодаря заложенной в программу базе знаний она сама определяет какой документ загружается и соответственно какие данные необходимо загрузить.
- **Умный поиск загружаемой номенклатуры в базе.** Программа ищет номенклатуру при загрузке по наименованию, по штрихкоду (если он есть в таблице), по артикулу (если он есть в таблице), по частичному совпадению наименования или артикула, поиск по соответствующим регистрам и справочникам (номенклатура контрагентов, номенклатура поставщиков, номенклатура партнеров)
- **Умный поиск реквизитов шапки документа.**Обработка сама находит в файле Excel такие данные как: контрагент, номер и дата входящего документа (вероятность правильного поиска ~70%), признак НДС ("сверху" или "в сумме").
- Автоматическое создание документа в 1С. Обработка сама создаст новый документ и заполнит его вместо вас. При заполнении обработка опирается на данные по умолчанию, данные в файле Excel и данные, которые вы можете указать в параметрах загрузки (параметры указывать необязательно)
- **Возможность ручной настройки соответствия номенклатур.** Если не будет найдена номенклатура в базе, то программа предоставит пользователю возможность указать соответствие номенклатуры. Это действие будет сохранено как правило для дальнейших загрузок.
- **Загрузка отчетов от маркетплейсов**Загружает отчеты комиссионной торговли от маркетплейсов "ОЗОН" (ООО "Интернет решения"), "ВАЙЛДБЕРРИЗ" и т.д. Для версии 1С: Бухгалтерия 3 также загружаются данные из этих отчетов в таблицу "Возвраты".
- **Создание номенклатуры и ее подчиненных справочников.** Если загружается новая номенклатура, то программа создаст новое значение справочника и запишет в него необходимы данные (код, наменование, единица измерения, артикул), а так же создаст штрихкод, серию ГТД и характеристику номенклатуры если таковые будут найдены в документе EXCEL.
- **Ручная корректировка номера первой строки таблицы и номеров ключевых колонок.** В том случае если таблица имеет сложную структуру программа может неправильно определить положения колонок. Для таких случаев есть возможность ручной корректировки параметров загрузки.
- **Ручная настройка значений реквизитов номенклатуры и документа.** В форме параметров и настроек вы можете вручную настроить параметры создания номенклатуры и документов (делать необязательно).
- Возможность внесения своих доработок. В программе есть возможность вносить свои доработки, которые будут выполняться перед записью документа или номенклатуры. Данные доработки вы можете внести в форме параметров и настроек.
- **Прикрепляет файл-Excel к созданным документам.** После создания документа в 1С обработка сама прикрепит файла, на основании которого он был создан. Данный функционал можно включить в параметрах обработки (кнопка "Параметры" -> вкладка "Прочие параметры" - > флажок "Присоединять файл к документу").
- **Автоматическое определение и загрузка таблицы без шапки.** Как правило, когда покупатели делают заказ, они создают таблицу в свободной форме, более того эта таблица может быть без шапки. Для таких случаев и была реализована данная доработка. (реализовано не во всех версиях).
- **Удобная форма для загрузки файлов с электронной почты.** Если вы принимаете файлы от поставщиков или покупателей к себе на почту, то вы можете их загружать в 1С прямо с вашей электронной почты. В программе представлен удобный механизм отслеживания новых писем в вашем почтовом ящике. Вам достаточно всего лишь выбрать файлы из вложений, которые нужно загружать в 1С и нажать кнопку "Загрузить выбранное".

## <span id="page-13-0"></span>**ОПИСАНИЕ АЛГОРИТМА ПОИСКА НОМЕНКЛАТУРЫ ИЗ EXCEL В 1С**

Поиск номенклатуры происходит в несколько этапов:

Первый этап - поиск по точному совпадению. На этом этапе в случае нахождения в документе Excel штрихкодов или артикулов, обработка ищет номенклатуру по полному соответствию одного из этих реквизитов, т.к. в большинстве случаев они являются идентификаторами справочника, но

при этом обработка предварительно проверяет качество (длину и содержимое) штрихкода и артикула в Excel и если они соответствуют требованиям, то происходит поиск по ним.

Второй этап - состоит из поиска по реквизитам наименований в базе (наименование, полное наименование).

Третий этап – поиск в номенклатуре контрагентов. Поиск номенклатуры происходит по справочнику (в некоторых базах 1С это регистр сведений) «Номенклатура контрагентов» в разрезе контрагента, который указан в файле. В этом справочнике так же обработка производит поиск по артикулу контрагента или наименованию.

Четвертый этап - последний. Обработка производит поиск по вхождению строки в документе Excel и наоборот (номенклатура из Excel в 1C и номенклатура в 1C из Excel). Поиск по вхождению настроен для реквизита "Наименование" и "Артикул", опять же здесь тоже учитывается минимальная длина значения для поиска.

Есть еще пятый этап поиска – эвристический поиск по артикулу. Производит поиск по неточному совпадению артикула, а также ищет артикул в наименовании. По умолчанию он отключен, так как не дает достаточную точность поиска соответствий номенклатуры.

Любой из данных этапов можно отключить в параметрах загрузки (вкладка "Настройка поиска номенклатуры"), так же как и создание не найденной номенклатуры.

## <span id="page-14-0"></span>**ПРЕИМУЩЕСТВА ПО СРАВНЕНИЮ С АНАЛОГИЧНЫМИ ПРОГРАММАМИ**

1. Простейший интерфейс.

- 2. Огромная база знаний, позволяющая загружать любые товарные документы.
- 3. Не требует предварительной настройки. Все работает от одной кнопки "Распознать и загрузить".
- 4. Самая низкая цена среди аналогичных программ.
- 5. Техподдержка, оказываемая непосредственно разработчиком.
- 6. Нет ограничений на период использования.

7. Автоматически находит значения реквизитов шапки документов (контрагент, дата, номер, режим НДС и т.д.).

8. Не только загружает данные из Excel, но и заполняет табличную часть 1с аналитикой: проставляет счета учета, статьи затрат, суммы (НДС, вознаграждений) и т.д.

9. Не требует подписки ИТС.

# <span id="page-15-0"></span>**ВИДЕОПРИМЕРЫ РАБОТЫ С ПРОГРАММОЙ**

<https://www.youtube.com/watch?v=d77SJ14qn9k&t> – Как запустить программу «Из Excel в 1С одним нажатием».

https://www.youtube.com/watch?v=6qBSsXHoZlY – Пример загрузки ТОРГ-12 из Excel в 1С с помощью программы «Из Excel в 1С одним нажатием».

<https://www.youtube.com/watch?v=F8NCp6bYyFw> – Пример загрузки УПД из Excel в 1С с помощью программы «Из Excel в 1С одним нажатием».

<https://www.youtube.com/watch?v=sk7l6mnzc4g&t> – Пример загрузки отчетов маркетплейсов в 1С по API с помощью программы «Из Excel в 1С одним нажатием».

<https://www.youtube.com/watch?v=8khhzsKecHQ> - Пример загрузки отчетов маркетплейсов из Excel в 1С с помощью программы «Из Excel в 1С одним нажатием».

<https://www.youtube.com/watch?v=RHTfoolrC24> – Пример работы с эл.почтой с помощью программы «Из Excel в 1С одним нажатием».

<https://www.youtube.com/watch?v=4JFI7SPEJi4&t> – Инструкция по работе с формой ручной настройки параметров.

## <span id="page-15-1"></span>**ОШИБКА ПРИ ЗАПУСКЕ ПРОГРАММЫ В 1С. РЕШЕНИЕ**

Если при запуске программы в 1С возникает ошибка "Нарушение прав доступа" или "Установлен безопасный режим. Выполнение операции запрещено", используйте решение, описанное в данном видео:

<https://www.youtube.com/watch?v=JyI0bnt26fs&t>

## <span id="page-15-2"></span>**СОВМЕСТИМОСТЬ С КОНФИГУРАЦИЯМИ 1С8.2-8.3**

- 1. Управление торговлей 10.хх-11.хх;
- 2. Управление производственным предприятием 1.хх;
- 3. Комплексная автоматизация 1.хх-2.хх;
- 4. Бухгалтерия предприятия 2.хх-3.хх;
- 5. Розница 1.хх-3.хх;
- 6. ERP Управление предприятием 2.хх;
- 7. Управление небольшой (нашей) фирмой 1.хх-3.хх;
- 8. Альфа-авто 5.хх;
- 9. Автосервис 1.хх;
- 10. Управление торговым предприятием 2.хх;
- 11. Далион.Управление магазином 1.2-2.хх;
- 12. Управление холдингом 3.хх.